# **IV Therapy – Ordering COVID Meds**

#### **End Users Affected: Providers**

Follow the steps below to order a Therapy Plan for a patient.

#### **IMPORTANT**:

- Clinician **MUST** verify that the medication is available at the location where the patient will receive it.
- Follow your normal workflow for notifying/creating an appointment for the patient's treatment.
- The patient MUST receive the Fact Sheet prior to infusion.
- Go to Patient Instruction added AAH PI COVID MONOCLONAL PATIENT FACT SHEET [5550001555]. This is only needed if you did not print the fact sheet when ordering.

#### **Ordering a Therapy Plan**

- 1. Open the **Therapy Plan** activity. A list of available Therapy Plans will show on the left of the activity.
- 2. **Problem List**: Add the patient problem

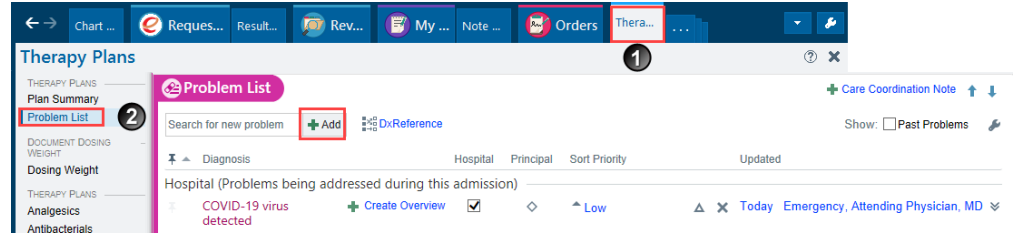

3. **Dosing Weight:** Enter the weight. This is what will be used to dose the medications.

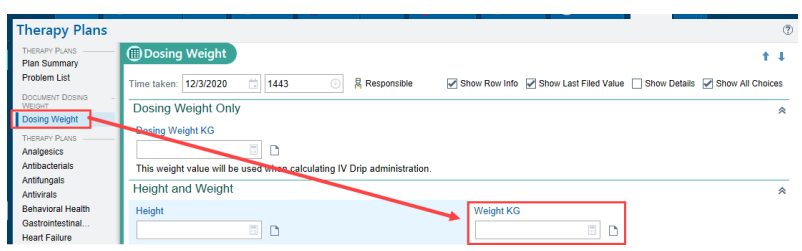

4. **Click COVID Treatment and select one of the Monoclonal Antibody Therapy Plans**

| Therapy Plans                           |                                                             |          |                                  | (2)          | ∽        |
|-----------------------------------------|-------------------------------------------------------------|----------|----------------------------------|--------------|----------|
| THERAPY PLANS<br><b>Plan Summary</b>    |                                                             |          |                                  |              | $\wedge$ |
| <b>Problem List</b>                     | COVID Treatment                                             |          |                                  | $+1$         |          |
| <b>DOCUMENT DOSING</b><br><b>WEIGHT</b> |                                                             |          |                                  |              |          |
| <b>Dosing Weight</b>                    | (?) No assigned therapy plan                                |          |                                  |              |          |
| <b>THERAPY PLANS</b>                    | Search                                                      | + Assign |                                  |              |          |
| Analgesics                              |                                                             |          |                                  |              |          |
| Antibacterials                          | Available $\triangle$<br>BAMLANIVIMAB/ETESEVIMAB (ADULT AND | ☆◎       | CASIRIVIMAB/IMDEVIMAB (ADULT AND | ☆◎           |          |
| Antifungals                             | <b>PEDIATRIC)</b>                                           |          | <b>PEDIATRIC)</b>                |              |          |
| <b>Antivirals</b>                       |                                                             |          |                                  |              |          |
| <b>Behavioral Health</b>                |                                                             |          |                                  |              |          |
| COVID Treatment                         | $\vee$ Close                                                |          | <b>1</b> Previous                | $\perp$ Next |          |

Created: 12.02.20 Created by: Clinical Informatics Kelly Hoeffner MSN, RN AAH Epic Principal Trainer Revised: 12.30.20, 04.8.21, 06.16.21 Contact Clinical Informatics with questions

## **IV Therapy – Ordering COVID Meds**

- 5. Enter the appropriate **details**
	- a) **Plan start date**: Enter 'T' for today if you are unsure of the date
	- b) **Problem**: select the problem that requires the patient to receive treatment
	- c) **Assign Plan**: Click Assign Plan

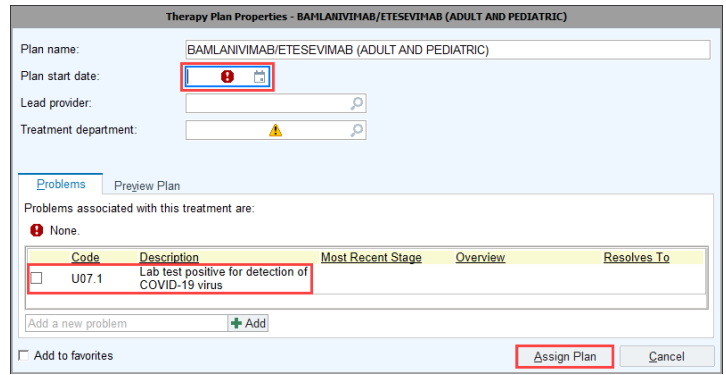

- 6. The Therapy Plan will open. Some items are prechecked. You can check/uncheck the orders you need. This is a ONE TIME medication, so you will not have to worry about changing the intervals of the orders.
- 7. Click on the **monoclonal antibody med order** to open the order details.

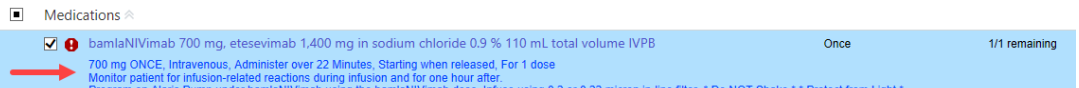

8. **Print out the Fact Sheets** and complete the **hard stops.**

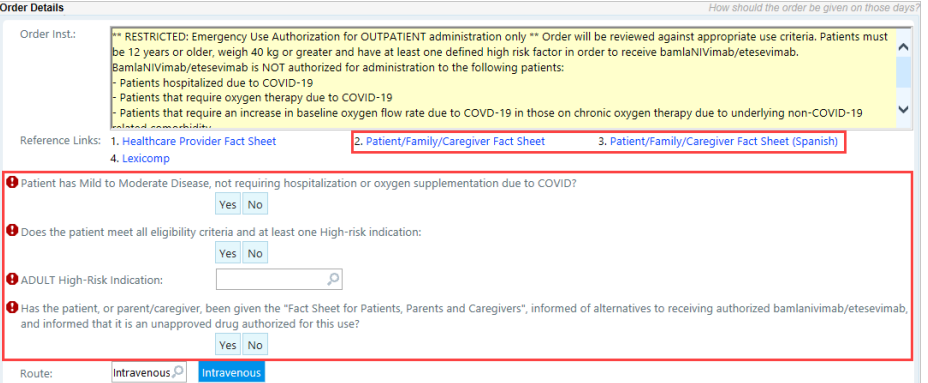

9. **Sign Plan**: Scroll back to the top of the orders and click **Sign Plan.** The plan MUST be signed or the orders cannot be carried out.

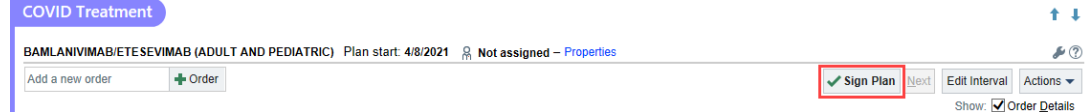

10.When a therapy plan has been signed, the title of the plan will turn green and you will see green check marks by each order.

# **IV Therapy – Ordering COVID Meds**

11.**Review Plan**: Click the **Review Plan** when you are done signing the Therapy Plan. The nurse will not be able to act on these orders unless the Review Plan button is selected.

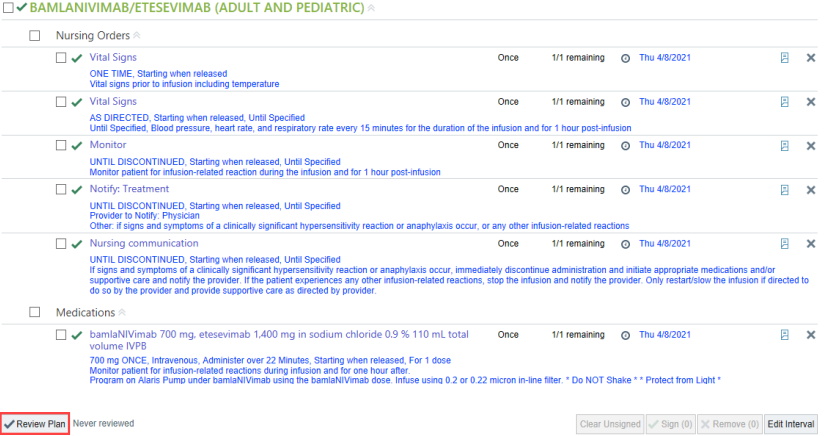

### **Service to Infusion Center Order – IL ONLY**

- 1. Search for the new "Service to Infusion Center IL" order
	- a. **Add from an Appointment**: From the Visit Taskbar  $\rightarrow$  click Add Order

+ ADD ORDER **B** 

b. **Add from the Emergency Department**: Go to the Dispo activity  $\rightarrow$  Select New Order from the Prescriptions & orders component.

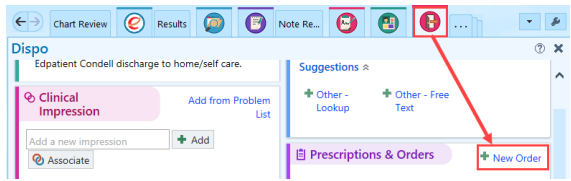

- 2. **Process Instructions**: Only place this order **AFTER** an Epic Therapy Plan has been entered and signed by the authorizing Provider.
- 3. **Infusion Location: Select** where the patient will be having their services performed at.
- 4. **Has the Therapy Plan been entered and signed by Provider?: Select Yes or No**
- 5. Click **Accept.**

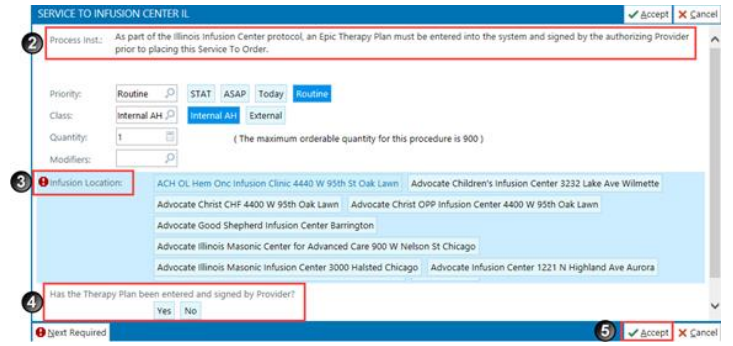

6. **Sign your Orders**.

Created: 12.02.20 Created by: Clinical Informatics Kelly Hoeffner MSN, RN AAH Epic Principal Trainer Revised: 12.30.20, 04.8.21, 06.16.21 Contact Clinical Informatics with questions